# EvaluationKIT Quick Guide

For Faculty

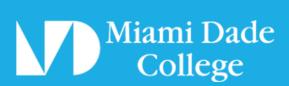

# **Table of Contents**

# STEP 1 Access EvaluationKIT 3 STEP 2 Login to Blackboard ......4 STEP 3 Blackboard Homepage 5 STEP 4 Configure Settings 6 STEP 5 EvaluationKIT Dashboard 8 STEP 6 Manage Courses 9 STEP 7 Manage Administration Dates 10 STEP 8 STEP 9 Access Results 13 **STEP 10 STEP 11**

## Access EvaluationKIT

There are a couple of ways to access the EvaluationKIT portal

## **Option A**

You may access EvaluationKIT through the Feedback website by clicking the button that reads EvaluationKIT Login

## **Option B**

You may also access EvaluationKIT through MDC's website home page by clicking the link that reads Blackboard

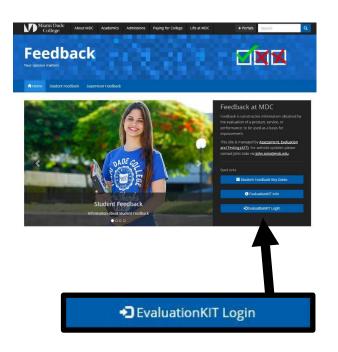

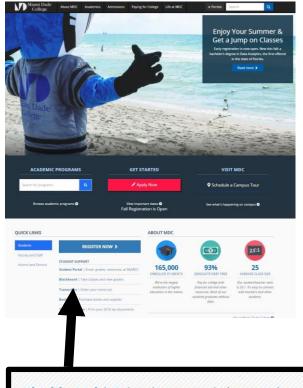

**Blackboard** | Take classes and view grades

## Login to Blackboard

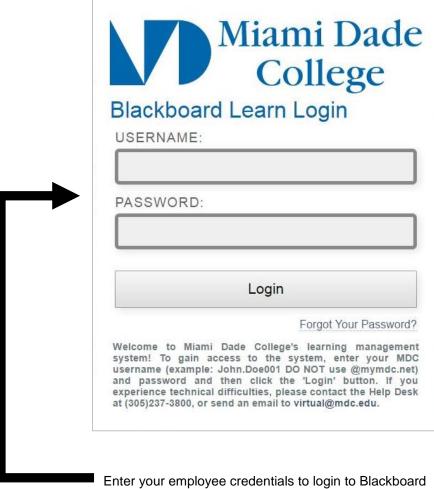

Enter your employee dreamlate to login to blackboar

**NOTE:** If you selected Option A on Step 1 to login, then skip Step 3 and continue on to Step 4

## Blackboard Homepage

Locate the link to EvaluationKIT in Blackboard's home page

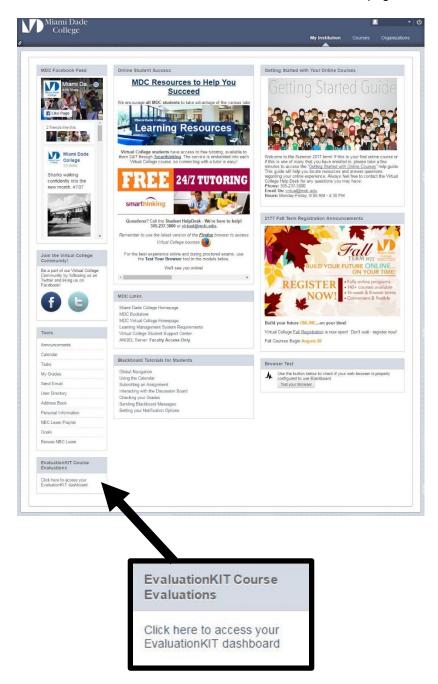

The link is located at the bottom left corner of Blackboard's home page

## **Configure Settings**

Your web browser settings may (or may not) need to be adjusted to access EvaluationKIT If a message appears on your screen, please follow the instructions accordingly

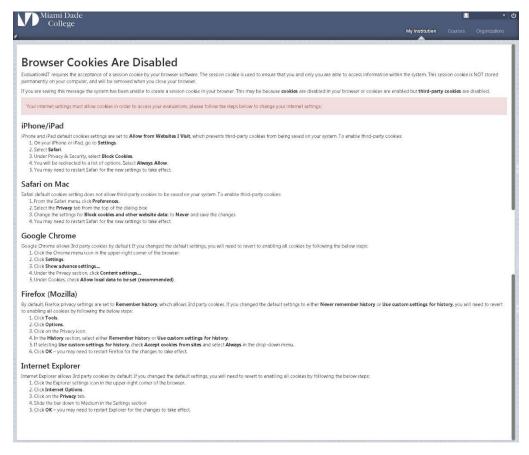

Full script of the message is on the next page

#### **Browser Cookies Are Disabled**

EvaluationKIT requires the acceptance of a session cookie by your browser software. The session cookie is used to ensure that you and only you are able to access information within the system. This session cookie is NOT stored permanently on your computer, and will be removed when you close your browser.

If you are seeing this message the system has been unable to create a session cookie in your browser. This may be because **cookies** are disabled in your browser or cookies are enabled but **third-party cookies** are disabled.

Your internet settings must allow cookies in order to access your evaluations, please follow the steps below to change your internet settings:

#### iPhone/iPad

iPhone and iPad default cookies settings are set to **Allow from Websites I Visit**, which prevents third-party cookies from being saved on your system. To enable third-party cookies:

- 1. On your iPhone or iPad, go to **Settings**.
- 2. Select Safari.
- 3. Under Privacy & Security, select Block Cookies.
- 4. You will be redirected to a list of options. Select Always Allow.
- 5. You may need to restart Safari for the new settings to take effect.

#### Safari on Mac

Safari default cookies setting does not allow third-party cookies to be saved on your system. To enable third-party cookies:

- 1. From the Safari menu, click Preferences.
- 2. Select the **Privacy** tab from the top of the dialog box
- 3. Change the settings for Block cookies and other website data: to Never and save the changes
- 4. You may need to restart Safari for the new settings to take effect

#### **Google Chrome**

Google Chrome allows 3rd party cookies by default. If you changed the default settings, you will need to revert to enabling all cookies by following the below steps:

- 1. Click the Chrome menu icon in the upper-right corner of the browser.
- 2. Click Settings.
- 3. Click Show advance settings...
- 4. Under the Privacy section, click Content settings...
- 5. Under Cookies, check Allow local data to be set (recommended).

#### Firefox (Mozilla)

By default, Firefox privacy settings are set to **Remember history**, which allows 3rd party cookies. If you changed the default settings to either **Never remember history** or **Use custom settings for history**, you will need to revert to enabling all cookies by following the below steps:

- 1. Click Tools.
- Click Options.
- 3. Click on the Privacy icon.
- 4. In the History section, select either Remember history or Use custom settings for history.
- 5. If selecting Use custom settings for history, check Accept cookies from sites and select Always in the drop-down menu.
- 6. Click OK you may need to restart Firefox for the changes to take effect.

#### **Internet Explorer**

Internet Explorer allows 3rd party cookies by default. If you changed the default settings, you will need to revert to enabling all cookies by following the below steps:

- 1. Click the Explorer settings icon in the upper-right corner of the browser.
- 2. Click Internet Options.
- 3. Click on the **Privacy** tab.
- 4. Slide the bar down to Medium in the Settings section

5. Click **OK** – you may need to restart Explorer for the changes to take effect.

# STEP 5

#### **EvaluationKIT Dashboard**

If you reached this step, you have successfully logged in to EvaluationKIT

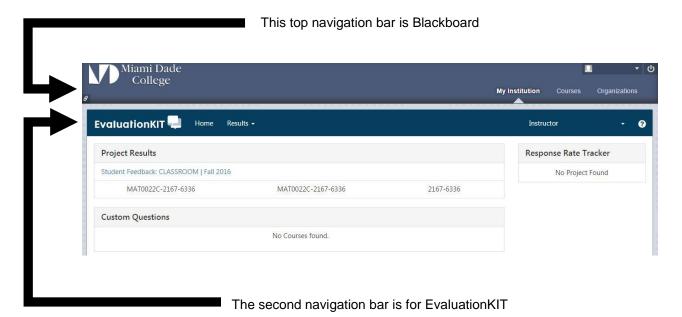

**NOTE:** Please be aware that depending on the size of your screen and device, the displayed tabs may differ. The available content will remain the same on any

#### **ERROR Message:**

device you choose. The content you see is based on the user's authorized access.

If you are not yet set up as a user you will receive a login failed message

## Manage Courses

Please ensure that all your 'opted' in classes are in EvaluationKIT.

In your EvaluationKIT dashboard, click on the manage courses tab.

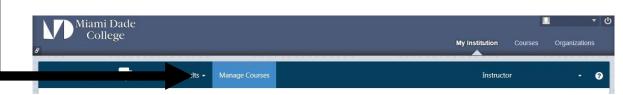

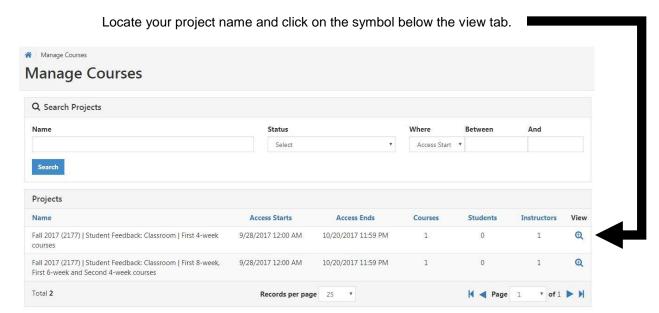

Verify that all your project courses are listed.

**NOTE:** Student enrollment column is zero before the survey start date and it is updated when it begins.

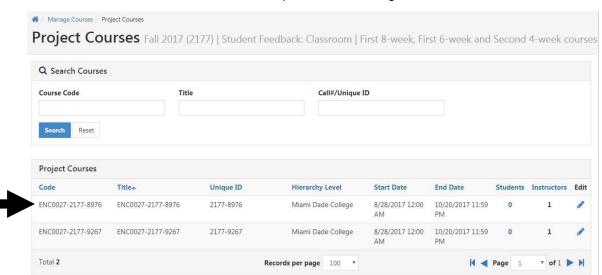

## Manage Administration Dates

Optional: If you would like to change your survey start and/or end dates, do as follows.

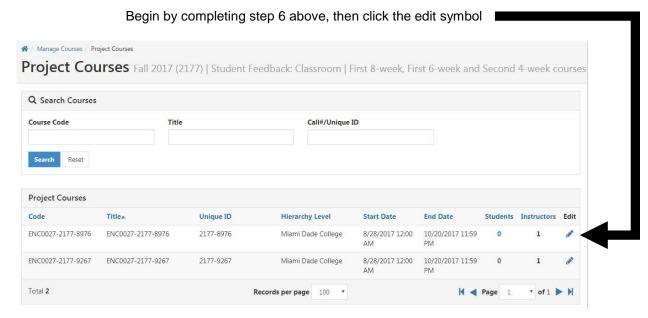

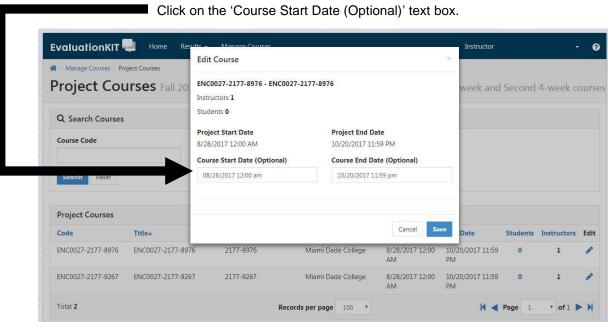

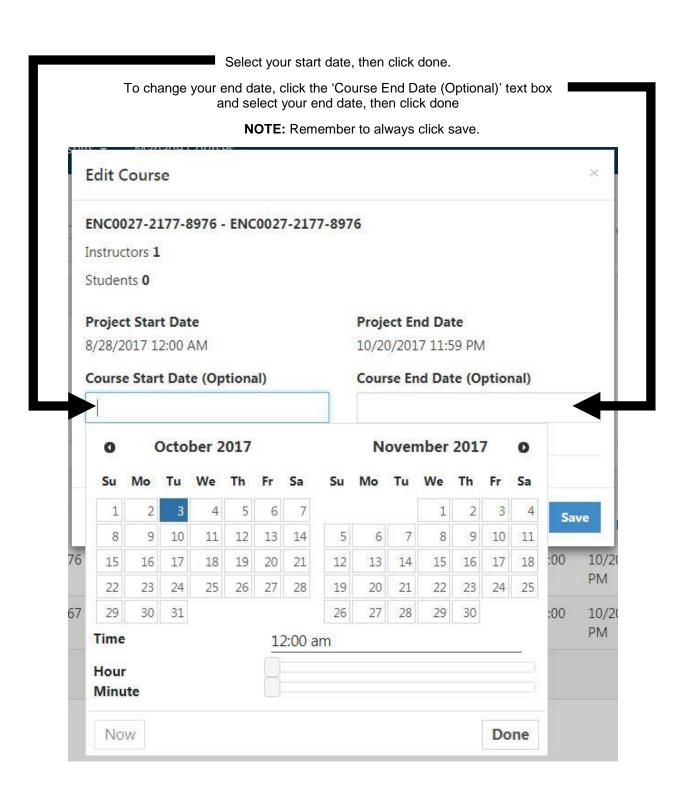

## **EvaluationKIT Help**

For additional information click the question mark icon located on the right side of the navigation bar

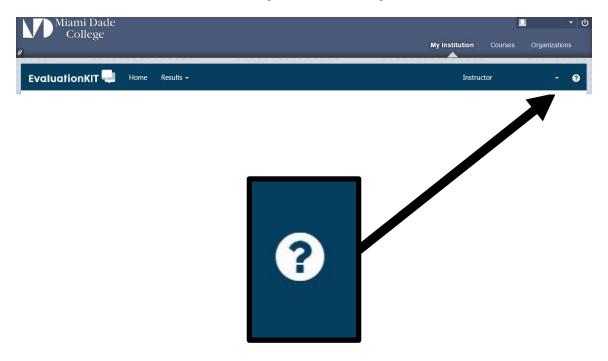

In the Help Center you will find an assortment of resources such as:

- Best Practices
- Instructional Guides
- Sample Documents
- Video Tutorials

If you have any questions, please make sure to review the information provided through the Help Center before contacting an MDC administrator

#### **Access Results**

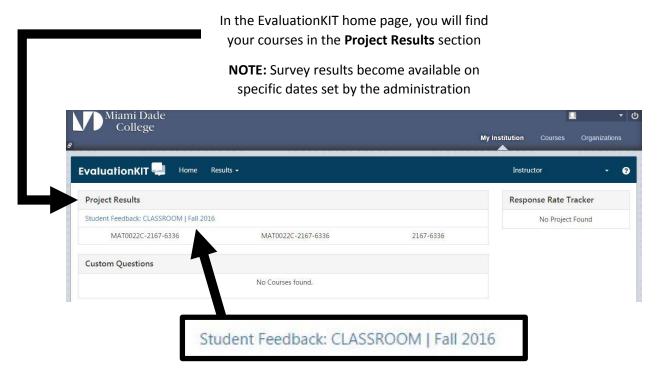

If a link is available (sample above) click the link to access the courses

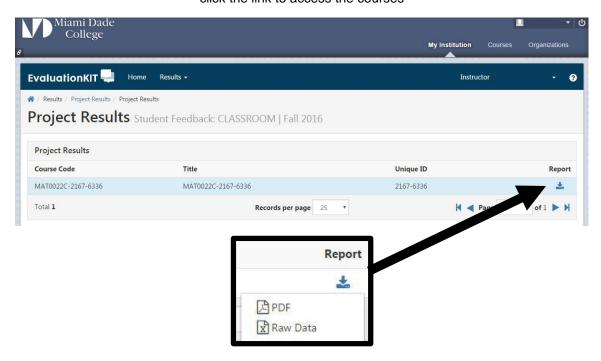

Click the icon below **Report** and select the file method in which you would like to view the results

NOTE: The file will download to your computer

## Response Rate

To view a course response rate, select the **Results** tab and click **Response Rate Tracker** 

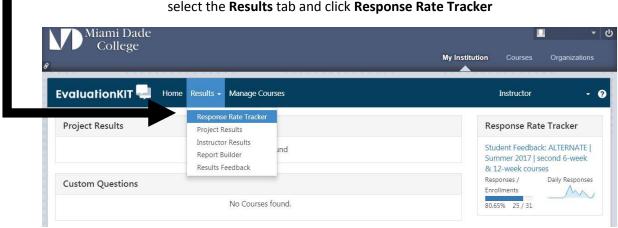

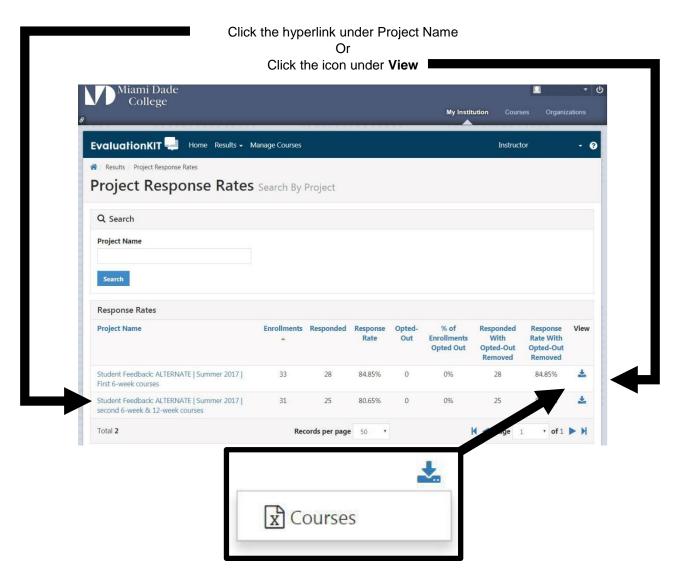

NOTE: The file will download to your computer after clicking the Courses tab

## Logout

#### **WARNING**

It is extremely important to properly logout from your session and not just exit or close the window on your web browser

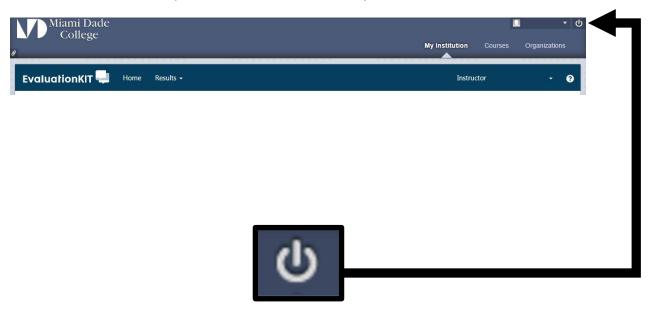

Click the Logout icon located on the upper right corner of Blackboard's navigation bar

**NOTE:** If you log back in from the same device, please refer to Step 3 to locate EvaluationKIT